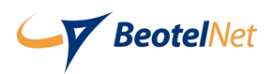

## Uputstvo za podešavanje wireless rutera **TP-Link TL-WR740N**

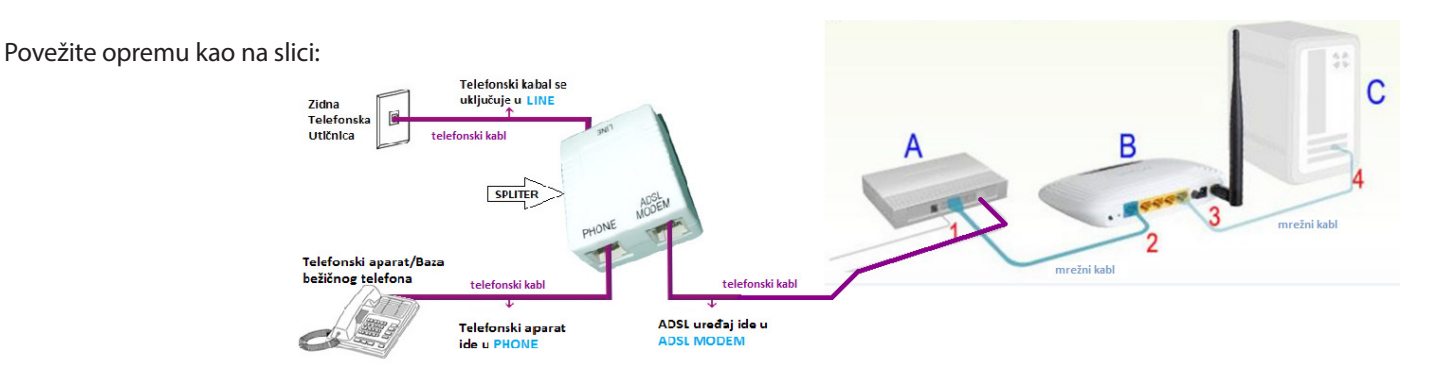

Potrebno je da pristupite ruteru tako što ćete otvoriti pretraživač i u address bar upisati: **192.168.0.1**. Otvoriće se prozor u koji treba da se unese za username "**admin**" i za password "**admin**". Nakon ovog koraka moguće je podesiti uređaj.

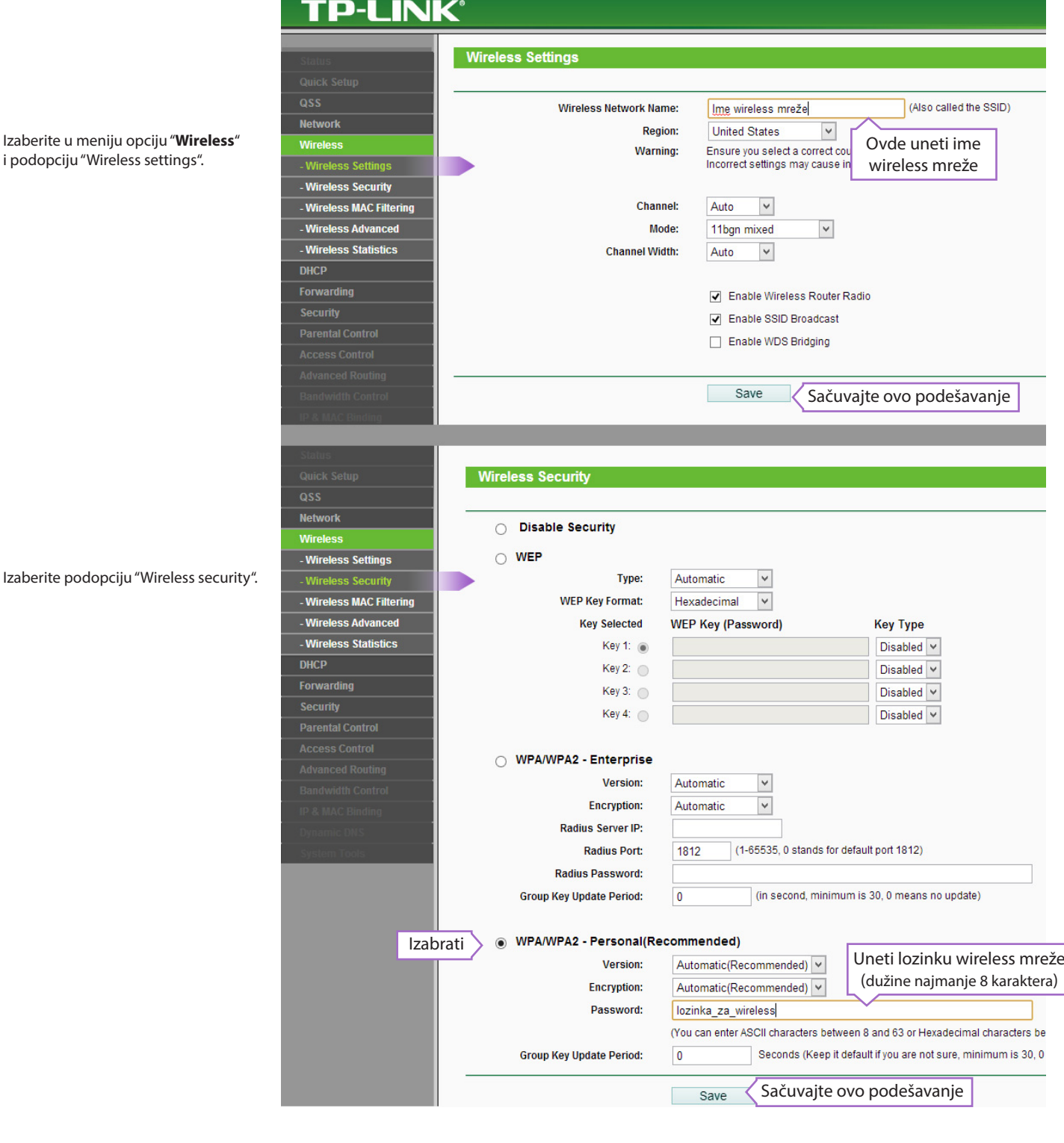

Izaberite podop

1. Uređaj ispred ostvaruje PPPoE konekciju *– ako je ovo slučaj, ne treba ništa podešavati jer je fabrički ovako podešeno.*

## **TP-LINK®**

Izaberite "**Network**" i podopciju "WAN".

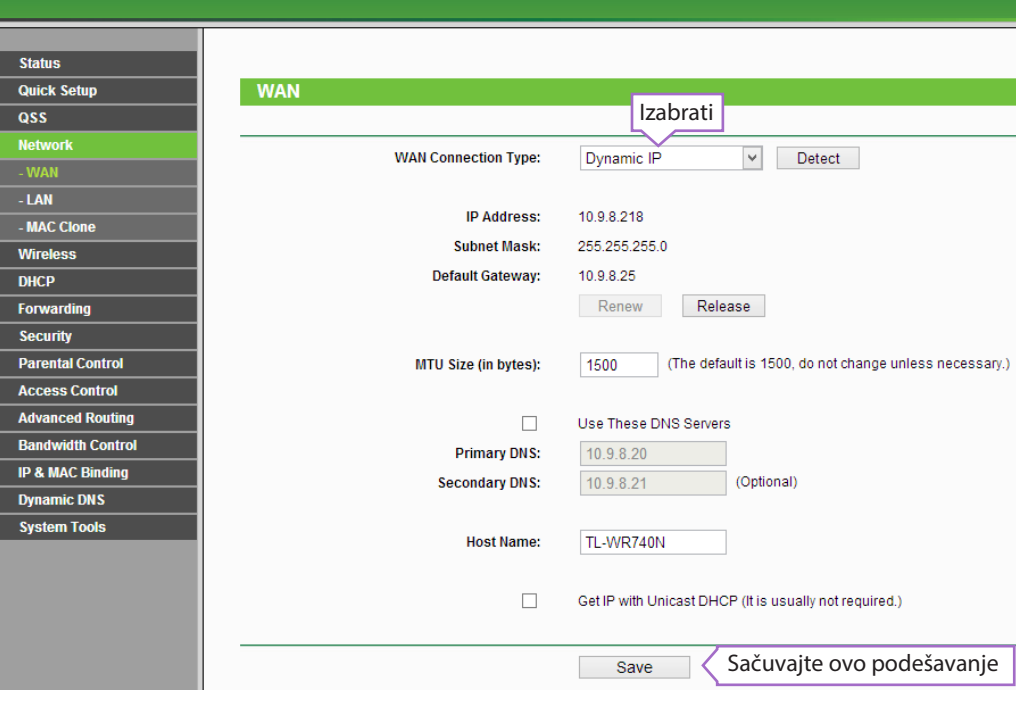

2. Uređaj ispred u bridge modu, ruter ostvaruje PPPoE konekciju.

## **TP-LINK®**

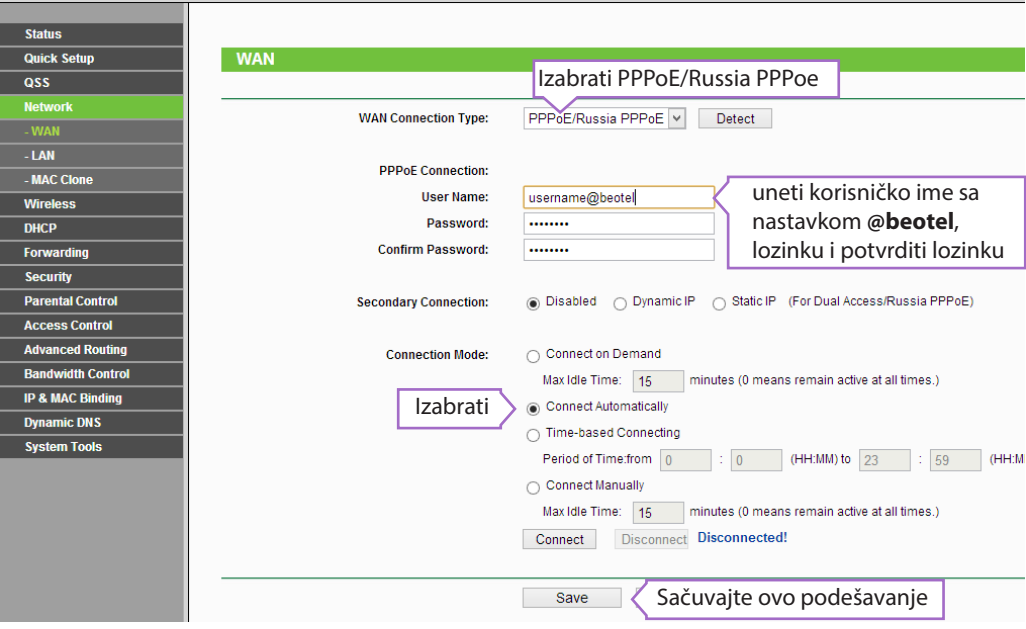

3. Restartujte uređaj klikom na dugme "Reboot".

Izaberite "**System tools**" i podopciju "Reboot".

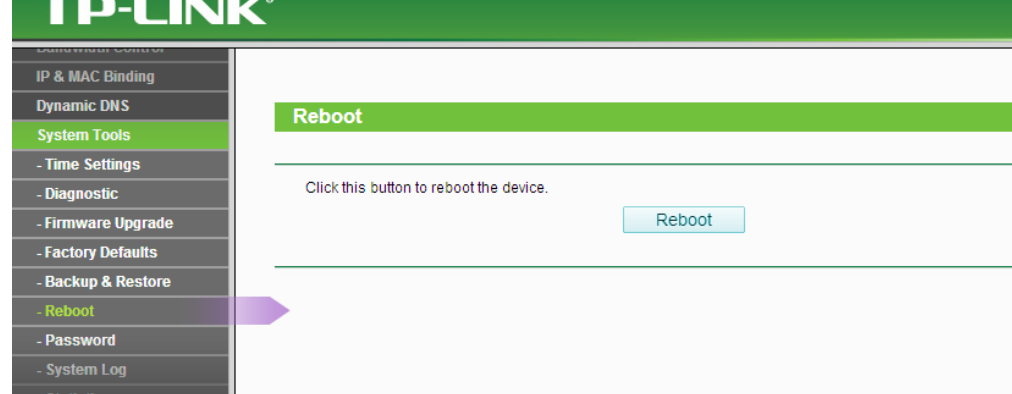

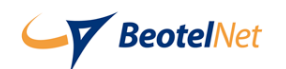

Tehnička podrška dostupna 24/7 / Tel: 011/3955-155 / E-mail: support@isp.beotel.net